# **AT Modem Emulator**

# APPLICATION NOTE

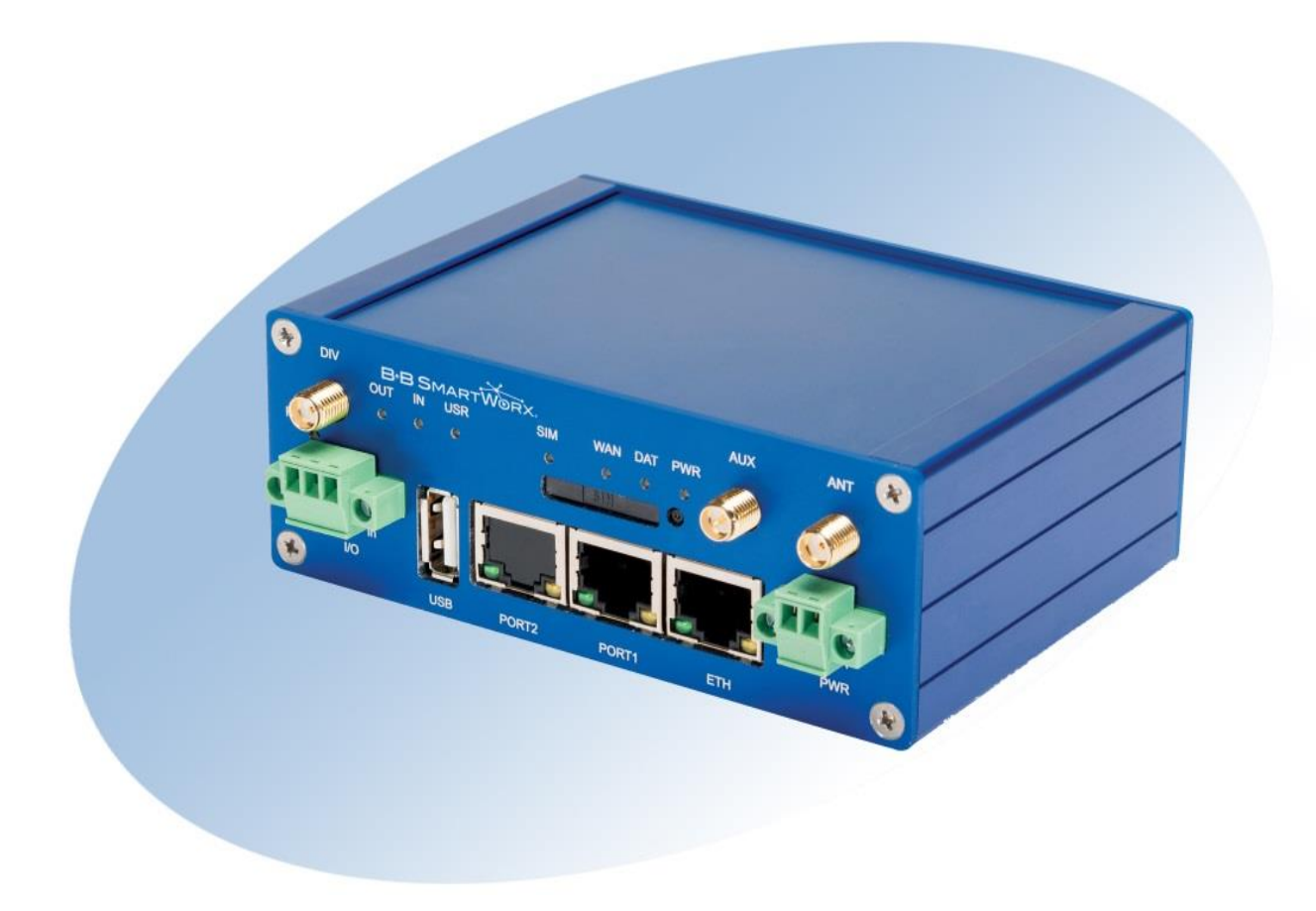

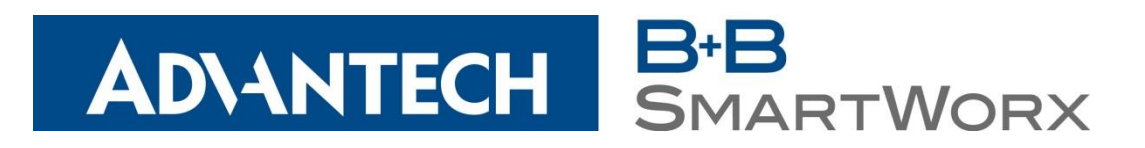

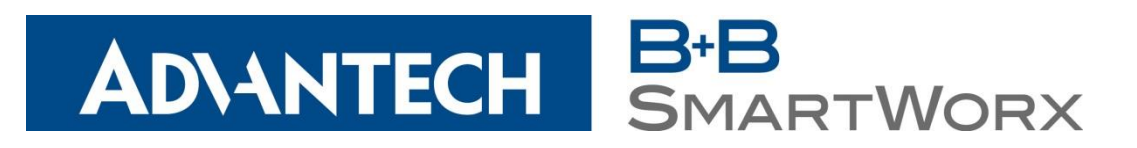

**USA** Advantech B+B SmartWorx 707 Dayton Road Ottawa, IL 61350 USA **Phone** (815) 433-5100 -- **General Fax** (815) 433-5105

> [www.advantech-bb.com](http://www.advantech-bb.com/) [support@advantech-bb.com](mailto:support@advantech-bb.com)

**Europe** Advantech B+B SmartWorx Westlink Commercial Park Oranmore, Co. Galway, Ireland **Phone** +353 91-792444 -- **Fax** +353 91-792445

**Document: AT Modem Emulator\_Application\_Note\_R1\_0416m**

# **CONTENTS**

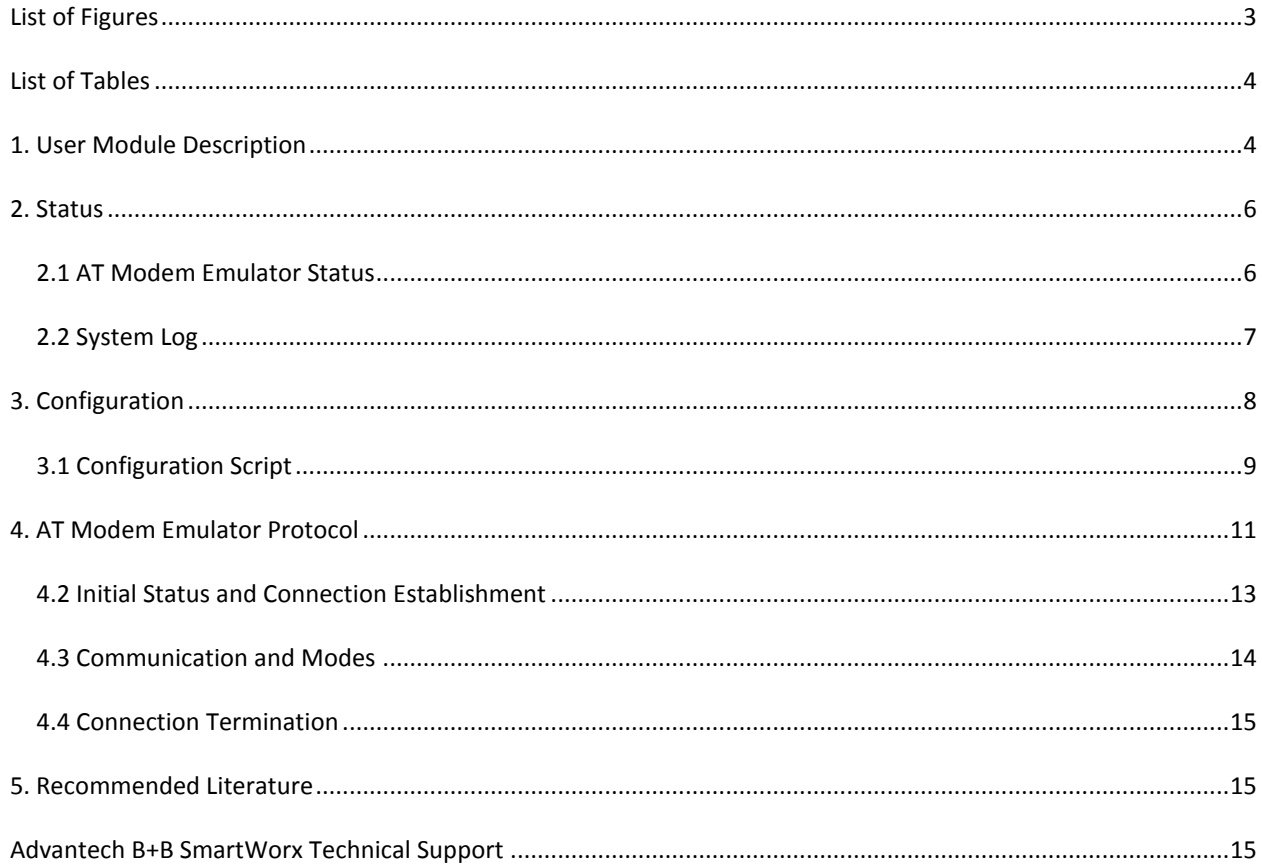

# <span id="page-2-0"></span>LIST OF FIGURES

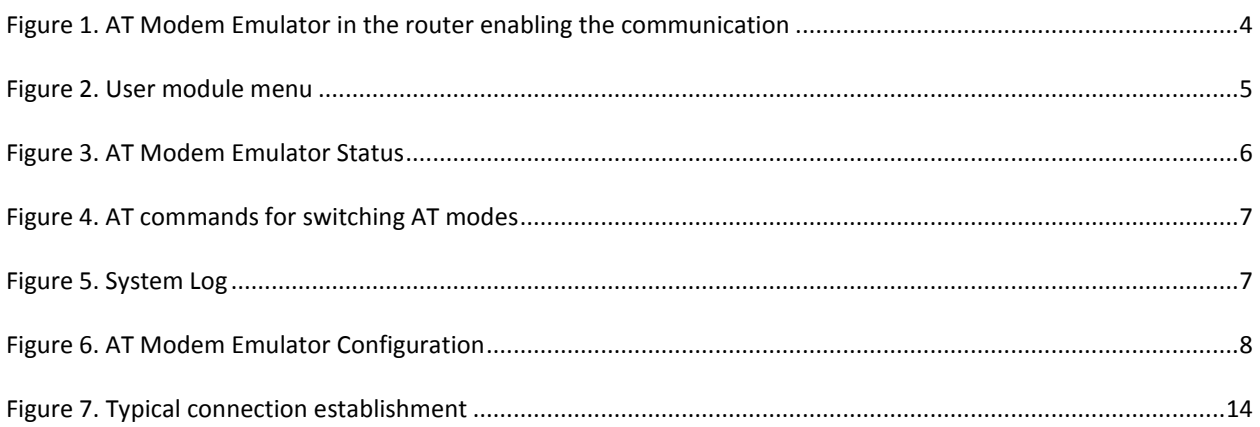

# <span id="page-3-0"></span>**LIST OF TABLES**

[Table 1. AT Modem Emulator Configuration.................................................................................................................9](#page-8-1)

# <span id="page-3-1"></span>**1. USER MODULE DESCRIPTION**

The AT Modem Emulator user module is not a part of the router's firmware. Uploading the user module to your router is described in the Configuration Manual. The user module is v2 and v3 router platform compatible. This user module will only work properly if the serial expansion port is installed in the router (RS-232 or RS-485/422 serial ports are available).

You may use the AT Modem Emulator user module to emulate telephone modem behavior. The router can receive a dial-up request via the serial port and convert it to a TCP/IP connection. A device connected to the router's serial interface sees the router as a HAYES-compatible modem. The connected device can use the standard AT commands to establish the connection, configure the parameters and terminate the connection. A connection with another AT Modem Emulator (in the router) or with any TCP server listening on the proper port can be established. For the AT Modem Emulator supported commands and protocol specifications, see Chapter 4.

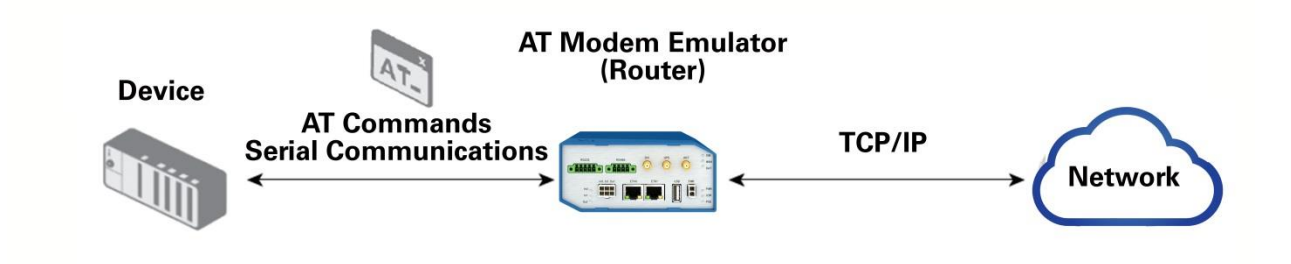

#### <span id="page-3-2"></span>**Figure 1. AT Modem Emulator in the router enabling the communication**

This user module enables the router to connect the parts of the distributed system without adjustments in its software. This is typically for older equipment that is out in the field and still functioning well, but is only equipped with an RS-232 connection, (examples include water-treatment stations), secured transmission of data between a shop and its remote stock, database update at a remote workplace, etc.

# **AT Modem**

| <b>Status</b>          |
|------------------------|
| AT Modem<br>System Log |
| Configuration          |
| AT Modem               |
| <b>Customization</b>   |
| Return                 |

<span id="page-4-0"></span>**Figure 2. User module menu**

To access the user module Web interface, click *User Modules* and then *AT Modem Emulator* in the router's Web interface. You will see the shown in Fig. 2.

- The *Status* section shows the status and the system log (see Chapter 2).
- In the *Configuration* section (chapter 3) you can configure the serial and TCP communication parameters, set the S-registers, choose the action on DTR signal and write a Configuration Script – this is a feature for substitution rules – for example, to substitute a telephone number with an IP address (some old devices cannot dial an IP address) or to define your own responses to some commands – see Chapter 3.1.
- In the *Customization* section you may select the Return item to return to the router's Web interface.

# <span id="page-5-0"></span>**2. STATUS**

# <span id="page-5-1"></span>2.1 AT MODEM EMULATOR STATUS

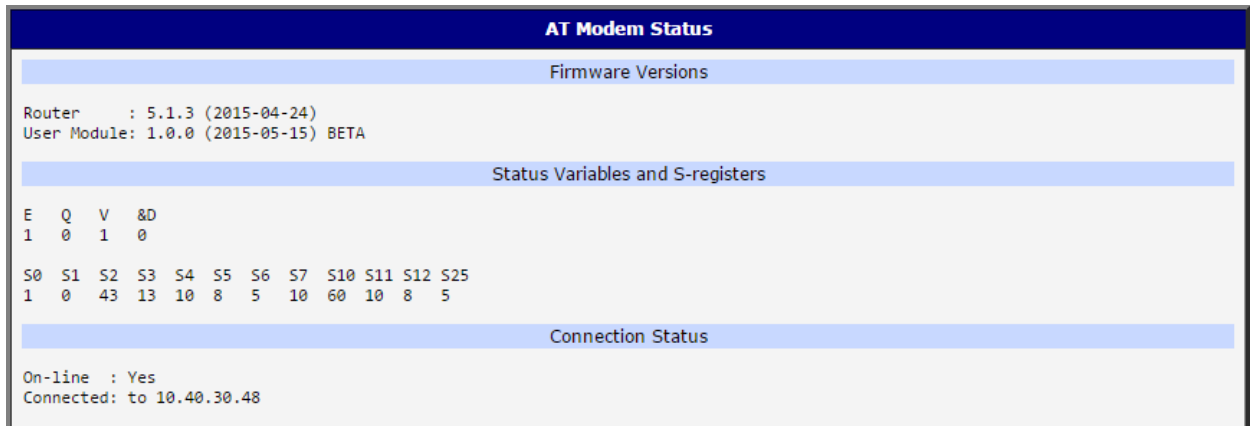

## <span id="page-5-2"></span>**Figure 3. AT Modem Emulator Status**

The Status page will display this information:

#### **• Firmware Versions**

- Router FW version. A connected device can view this via AT command ATI2.
- User module version. A connected device can view this via AT command ATI3.

## **• Status Variables and S-registers**

– Status variables E (ECHO), Q (responses), V (responses format), &D (action on DTR signal - can be set in Configuration). These can be set from the connected device via AT commands – see the table in Chapter 4 for details.

– S-registers S0 to S25 defining the behavior of the AT Modem Emulator (auto response, characters and time intervals) – some of them can be set in Configuration; all of them can be set via AT commands – see the table in Chapter 4.

# **• Connection Status**

– On-line:

**No** – *Operating Mode* (disconnected), or *Command Mode* for AT commands only. (Off-line for data communication).

**Yes** – *On-Line Mode* for serial data communication.

(See figure 4 for explanation of modes and how to switch them.)

– Connected: *No* for *Operating Mode* (disconnected), *IP address* for *On-line Mode* and *Command Mode* (connected). See Figure 4.

To understand the *AT Modem Emulator* modes, see the figure below. Operating Mode is the initial *AT Modem Emulator* status after enabling it in the *Configuration* section. There are AT commands to switch the modes and *Status* page messages in the figure. (For details on AT commands, see Ch. 4.)

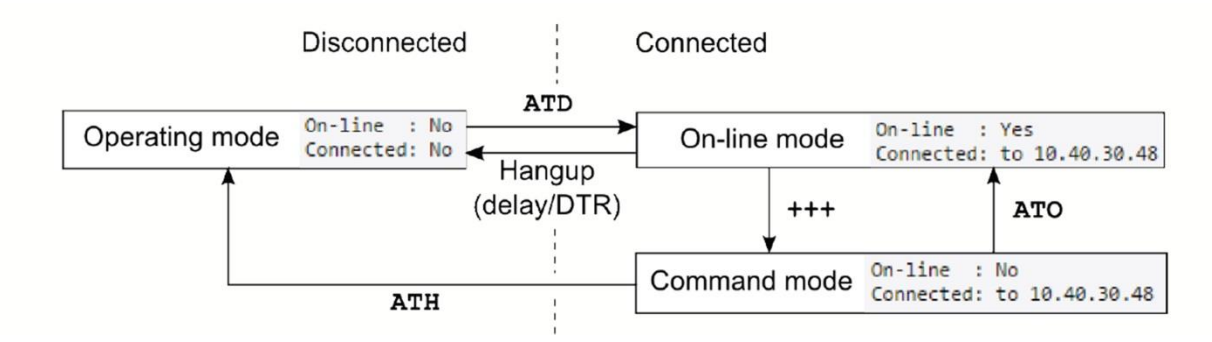

<span id="page-6-1"></span>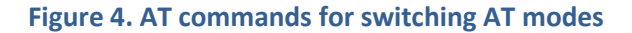

# <span id="page-6-0"></span>2.2 SYSTEM LOG

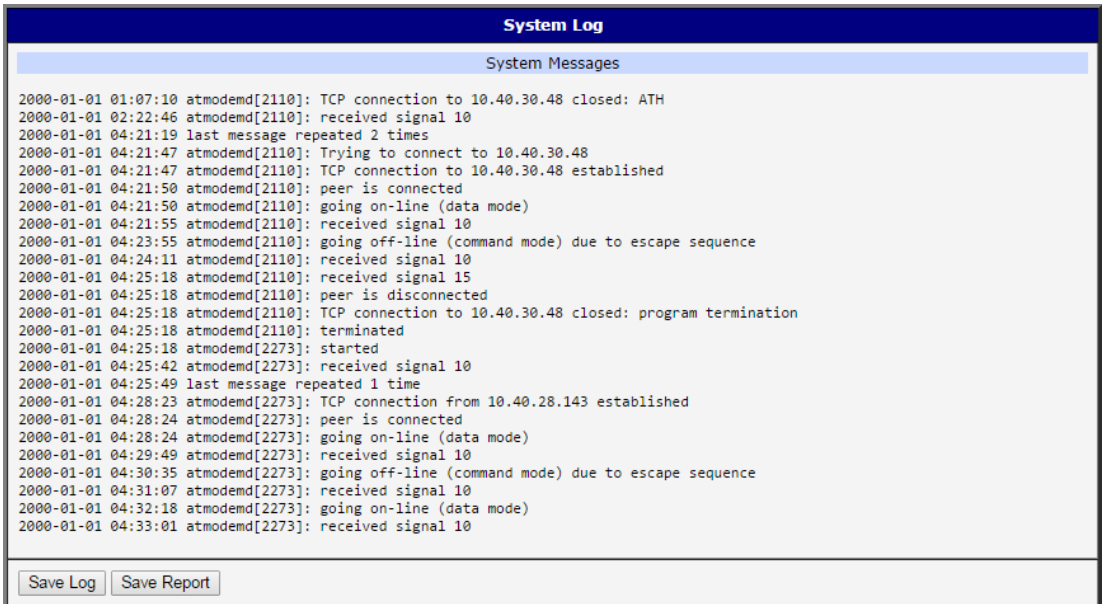

## <span id="page-6-2"></span>**Figure 5. System Log**

The *System Log* page displays log messages. It is the same system log as the one in the main menu of the router. User module messages are indicated by the atmodemd string. You can check out the operation of the user module in the log or view the messages if there are problems with configuration. You can download the messages and save them to your computer as a text file (.log) by clicking the *Save Log* button. You can also download a detailed report (.txt) for communication with support by clicking the *Save Report* button.

# <span id="page-7-0"></span>**3. CONFIGURATION**

Click the *AT Modem Emulator* item in the *Configuration* section to enable and configure the AT Modem Emulator. This is the landing page from the router Web interface. Check the *Enable AT Modem* box at the top and click the **Apply** button at the bottom. All changes in the configuration will take effect after clicking the *Apply* button. Configuration items are explained in the table below.

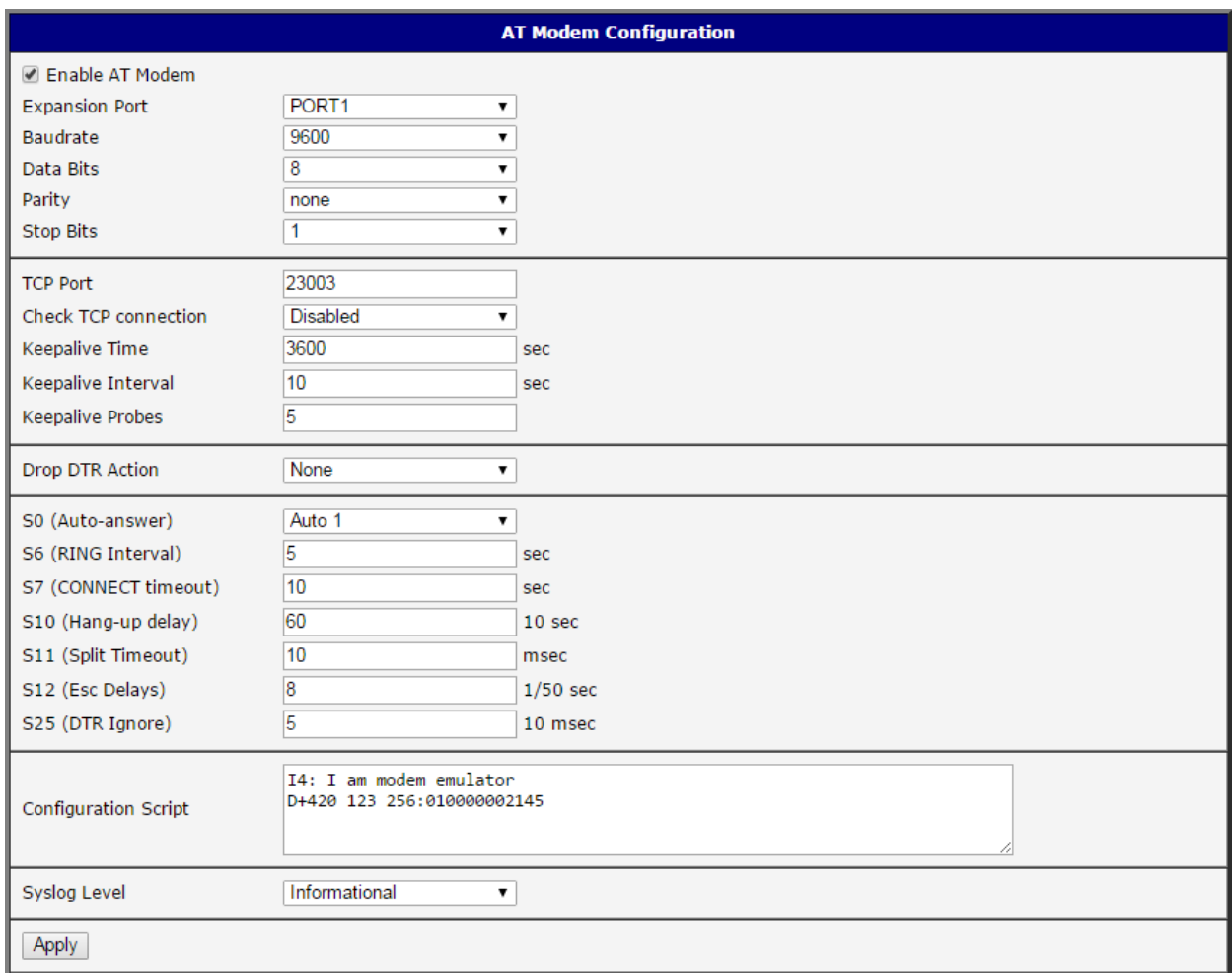

# <span id="page-7-1"></span>**Figure 6. AT Modem Emulator Configuration**

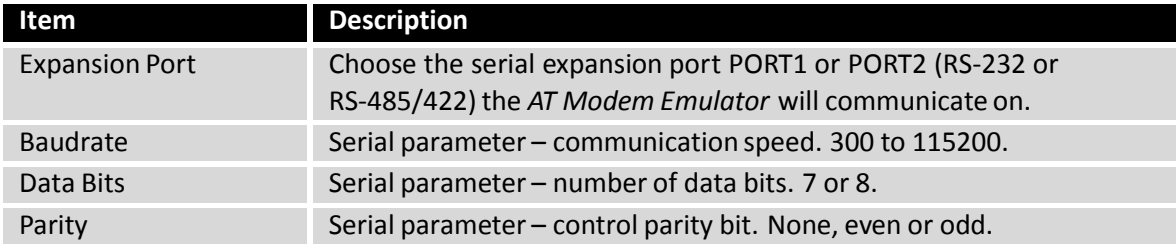

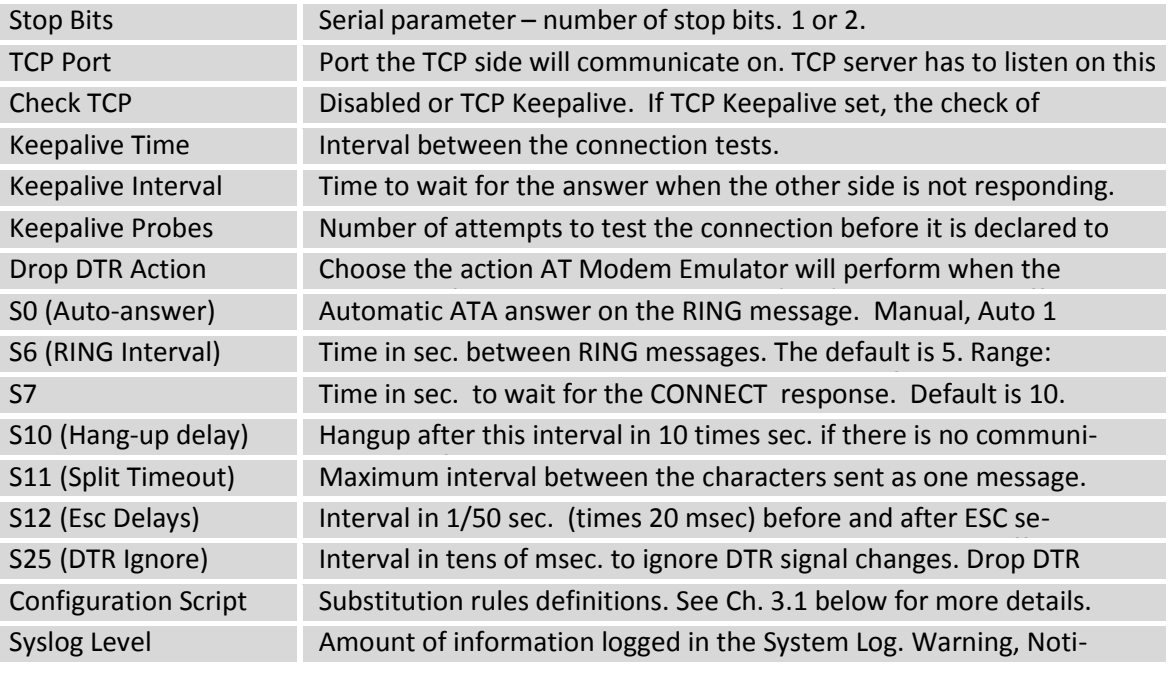

# <span id="page-8-1"></span>**Table 1. AT Modem Emulator Configuration**

# <span id="page-8-0"></span>3.1 CONFIGURATION SCRIPT

The purpose of the *Configuration Script* is to change the default response to AT commands received from your application (DTE) connected to the AT Modem Emulator. This is to adapt the modem emulator to these applications because they can't be usually modified. For example, some devices cannot dial IP addresses, but you can define the substitution rule here and assign the phone number to the IP address.

# **Every line of the** *Configuration Script* **is one substitution rule or definition**.

There are two types of substitution rules:

# **"I" type substitution rule:**

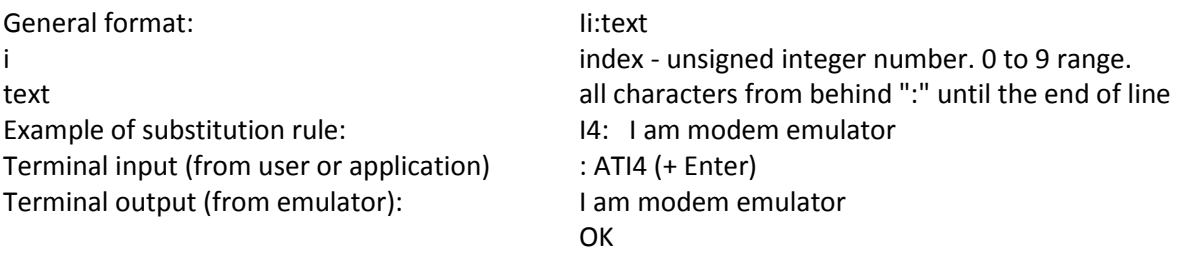

# **"D" type substitution rule**:

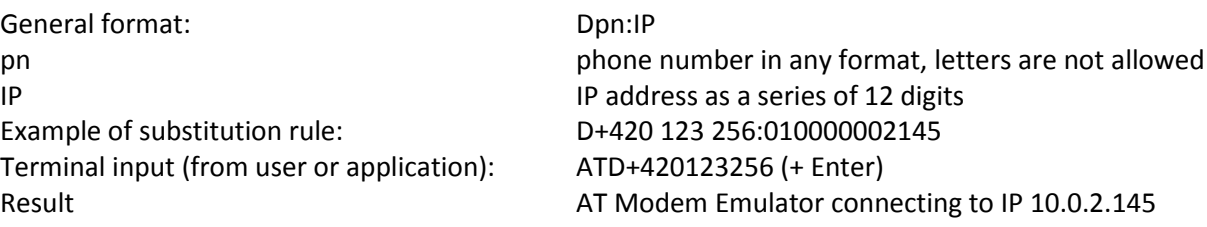

General notes on substitution rules:

• Substitution rules have priority over standard behavior if in conflict.

**Example 1**: The AT Modem Emulator is programmed to print the user module version as a response to the ATI3 command. But if there is a substitution rule I3: a b c then entering the ATI3 command will return the "a b c" string.

**Example 2**: The standard response to the ATD010000002145 command is trying to connect to the 10.0.2.145 IP address. But if there is a substitution rule D010000002145:010000002146 the result is trying to connect to the 10.0.2.146 IP address instead.

• There can be any number of white characters (spaces) in the rules. There can be any number of spaces on the AT command input as well.

• The maximum number of substitution rules is 100.

# <span id="page-10-0"></span>**4. AT MODEM EMULATOR PROTOCOL**

There is a list of supported AT commands in the table below, followed by an explanation of establishment and termination and general notes on AT Modem Emulator protocol usage.

**Note:** Some commands are not used by AT Modem Emulator, because there is no practical use for them. Although the response may be OK, they will be ignored. This is for compatibility purposes and to allow for the use of standard programs for data (telephone) modems. There are no range limitations for setting the values variables and S-registers via AT commands.

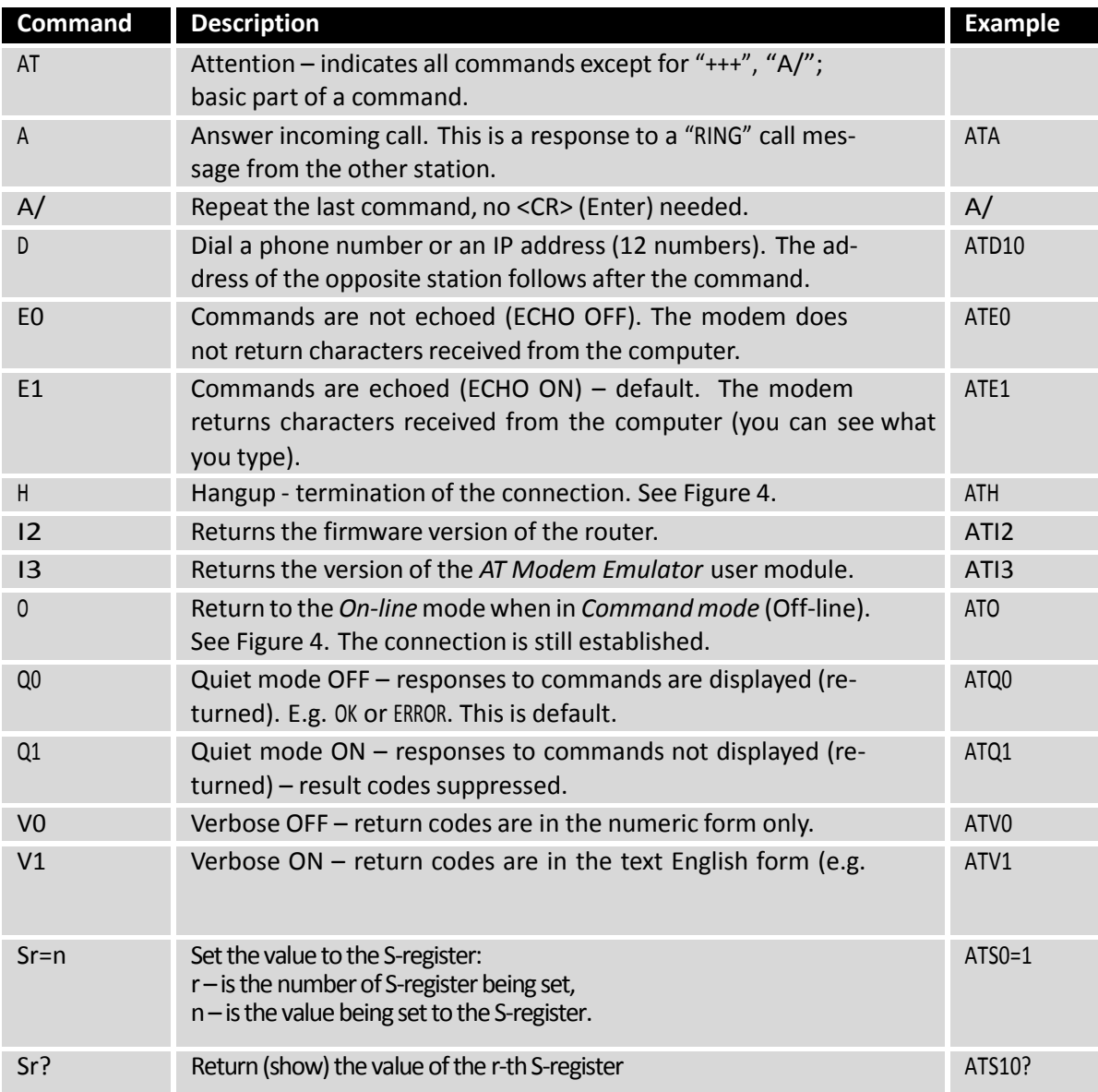

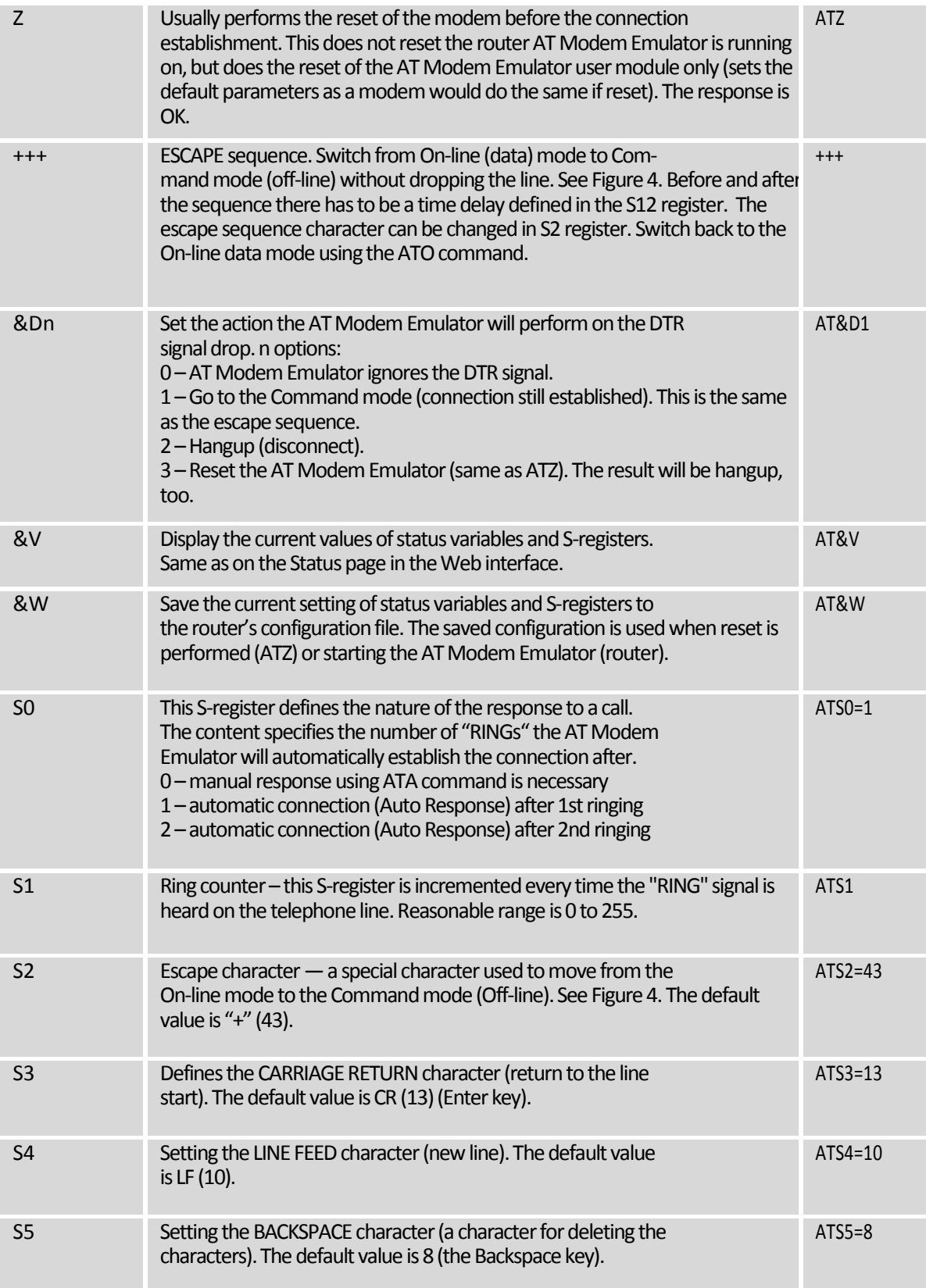

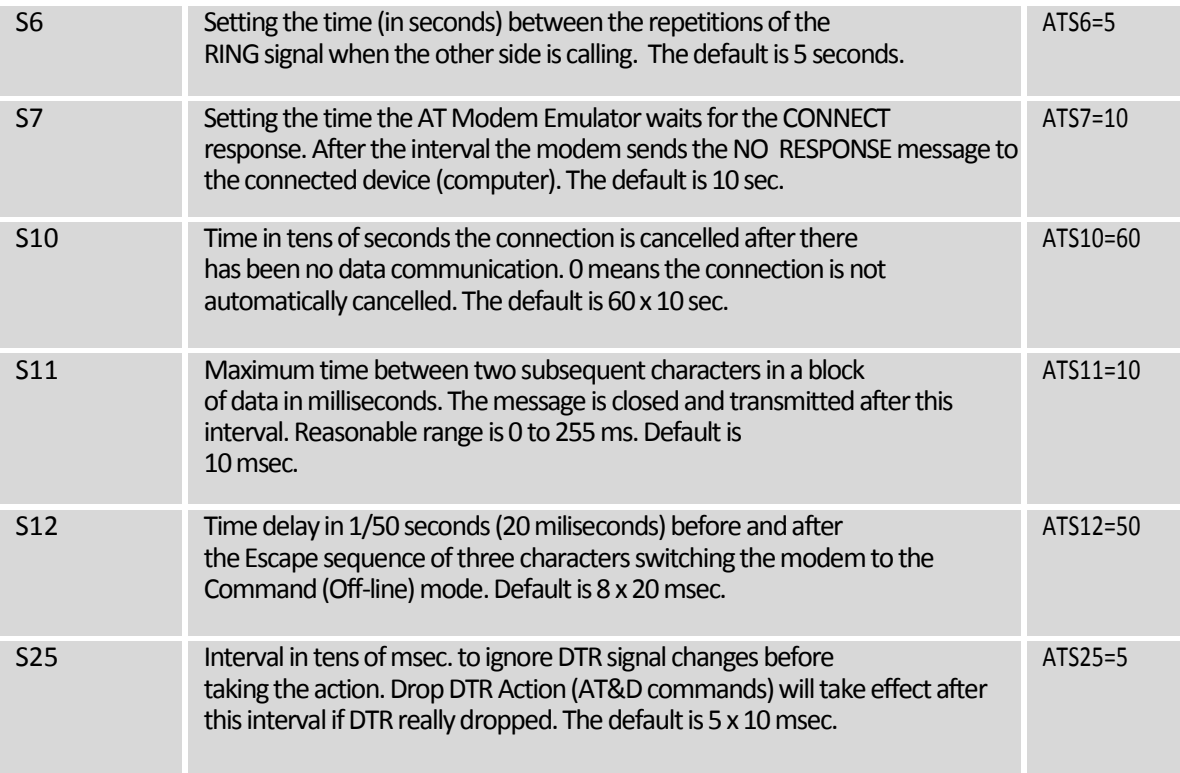

# <span id="page-12-0"></span>4.2 INITIAL STATUS AND CONNECTION ESTABLISHMENT

After enabling the AT Modem Emulator user module (or booting the router with AT Modem Emulator enabled), the AT Modem Emulator is in the Operating Mode. (See Figure 4.) It receives the commands from the connected device or computer (DTE). The CD signal is reserved and you may configure the parameters via AT Commands or the user module's Web interface.

The typical connection establishment may look like this:

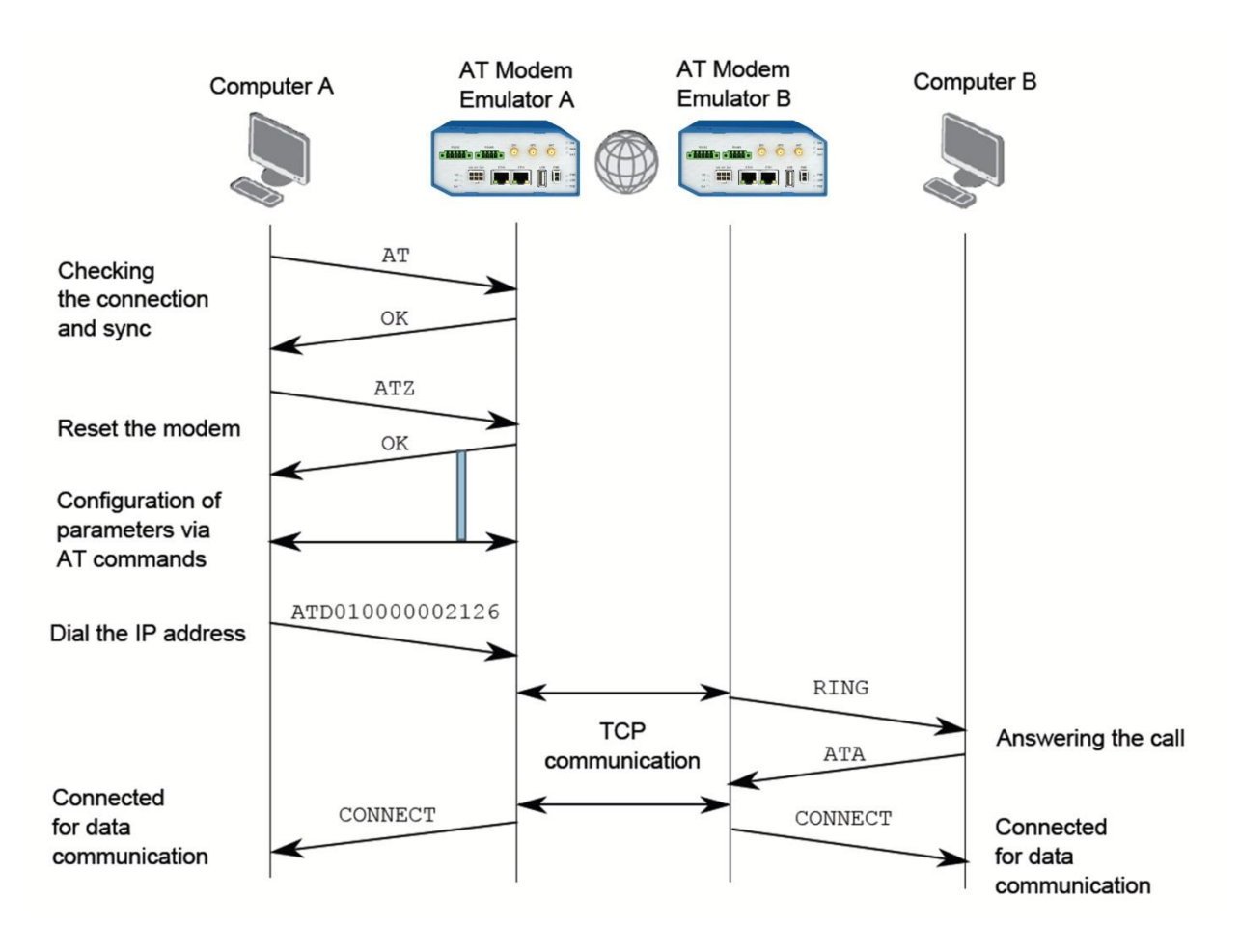

## <span id="page-13-1"></span>**Figure 7. Typical connection establishment**

Now the *AT Modem Emulator* is in the *On-line* mode. The CD signal is set to the active status and the data communication is running. If the opposite modem is not ready for communication, the RING message is repeated according to the settings in the S1 register. After the interval set in S7 register, it returns the NO CARRIER message to the computer. If the opposite modem has already established a connection with another modem, the BUSY response is returned. Note that ATZ leads to default settings only, not the reboot of the router (Just the software reset of the AT Modem Emulator user module).

# <span id="page-13-0"></span>4.3 COMMUNICATION AND MODES

See Figure 4 in Chapter 2 to understand the modes the AT Modem Emulator can operate in and how to switch the modes (AT commands in the image or in the table above). When connected (On-line mode) it has to be switched to the *Command* mode to perform AT commands while still connected. See +++ command in the table above for the details. The connected application or computer (DTE) can now set the parameters, S-variables, etc. using AT commands in the table above. You can return to the *On-line* mode with the ATO command or hang up with the ATH command.

# <span id="page-14-0"></span>4.4 CONNECTION TERMINATION

There are several ways to terminate the connection:

*•* The standard method to terminate the connection is to switch the *AT modem Emulator* to the *Command* mode using the Escape sequence "+++" and then applying the ATH (or ATH0) command to hangup. Note that there needs to be a time delay inserted before and after the escape sequence defined in the S12 register. Then a message about the termination of the connection is sent to the opposite modem and the opposite modem sends the "NO CARRIER" message to the opposite connected computer.

• Another option is to set the action on the DTR signal drop. See &D command in the table above (AT&D2). When the DTR signal is lost in the *On-line mode*, the AT Modem Emulator waits the S25 time and then disconnects(hangup).

*•* When there is no data communication for S10 interval, the AT Modem Emulator disconnects automatically (hangup).

# <span id="page-14-1"></span>**5. RECOMMENDED LITERATURE**

[1] Configuration Manual for v2 Routers

[2] Configuration Manual for v3 Routers

# <span id="page-14-2"></span>**ADVANTECH B+B SMARTWORX TECHNICAL SUPPORT**

**Phone: 1-800-346-3119** 

**(Monday - Friday, 7 a.m. to 5:30 p.m. CST)**

**Fax: 815-433-5109**

**Email**: support@advantech-bb.com

**Web:** www.advantech-bb.com